## **DHCA RENTAL SURVEY INSTRUCTIONS**

 Below are the instructions for completing the annual rental survey. If you need further assistance, please call DHCA Licensing at MC311 or 240‐777‐0311.

- 1. Log into AccessMCG Extranet Portal select DHCA Licensing and Registration Online account.
- 2. Select "View License" for License #**: «LicenseNumber»** to open the license record and take the Rental Survey.

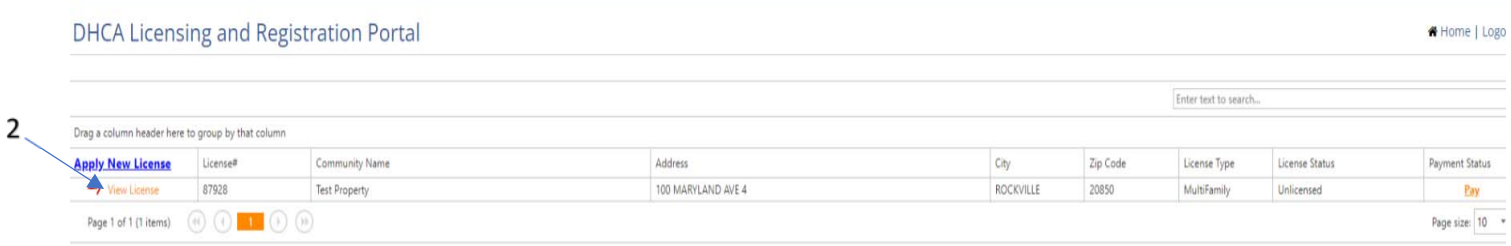

3. Select the **Facility** tab to answer all rental survey facility questions. 3A. Review the Information on File on the left of the screen and, if needed, Notify Licensing & Registration of any corrections. Call MC 311 or 240‐777‐0311.

3B. In the Survey Information box, enter the survey preparer's name and contact information.

- 3C. Complete the Facility section on pets, leases, security deposits, renovations, administrative costs, etc. 3C‐a. Click "Continue to Survey" to get to Section 3D.
- 3D. Answer all questions on the available facility services and utilities and click "save" after each update. Add services by clicking the blue + and select from the drop-down menu. Add utilities by clicking the blue + Check if the service is paid by the landlord or the tenant. If known, enter the amount paid for utilities by the tenant and payment frequency. Add special needs by clicking the blue + and select from the drop‐down menu.
- 3E. Click Update after each field entry to the Facility's Service/Utilities Tab to save.
- 3F. check box to acknowledge the
- information is complete and accurate,
- 3G. Select Save

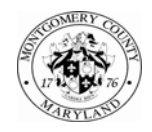

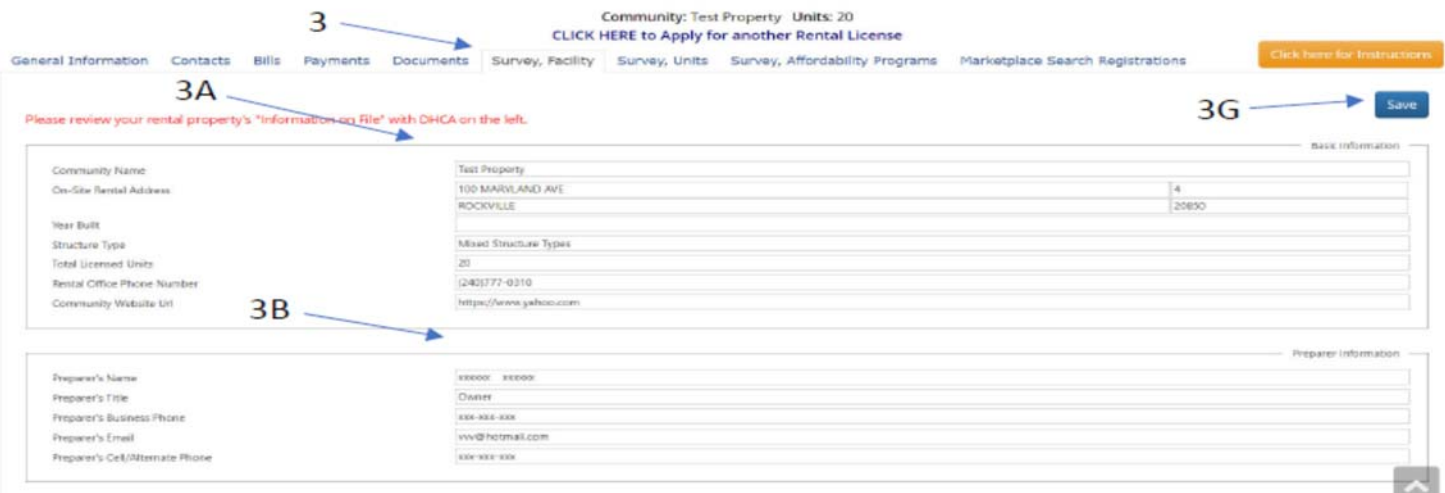

Please complete all information below on rental property including renovations, services and utilities.

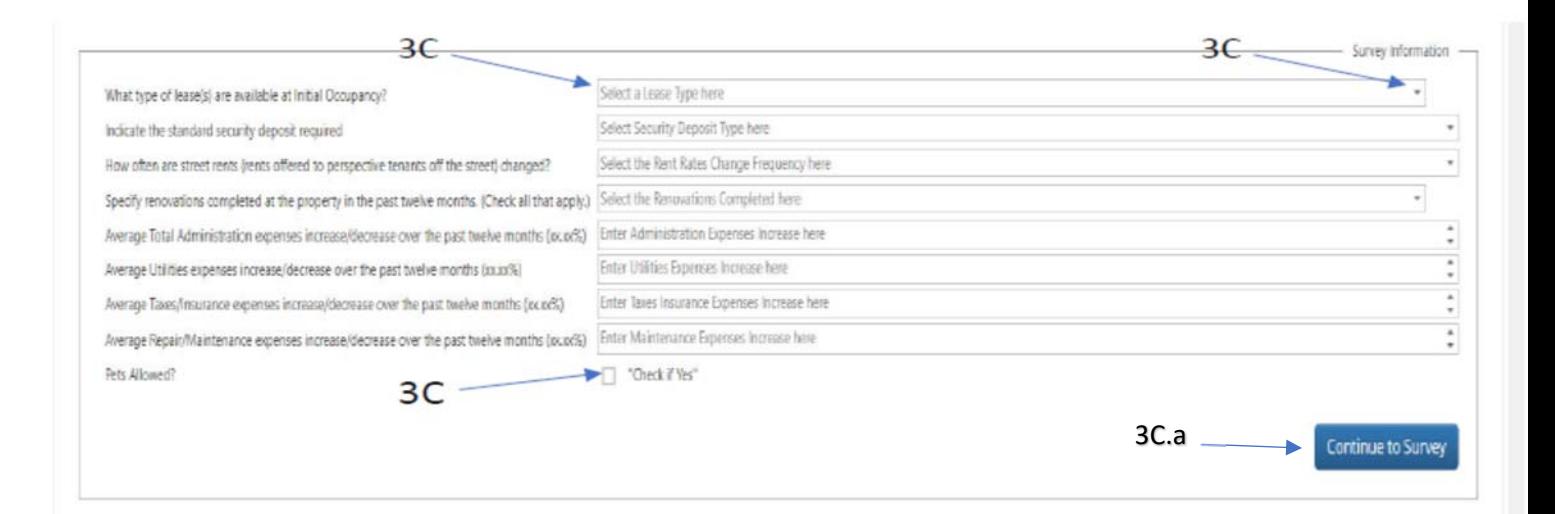

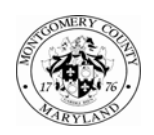

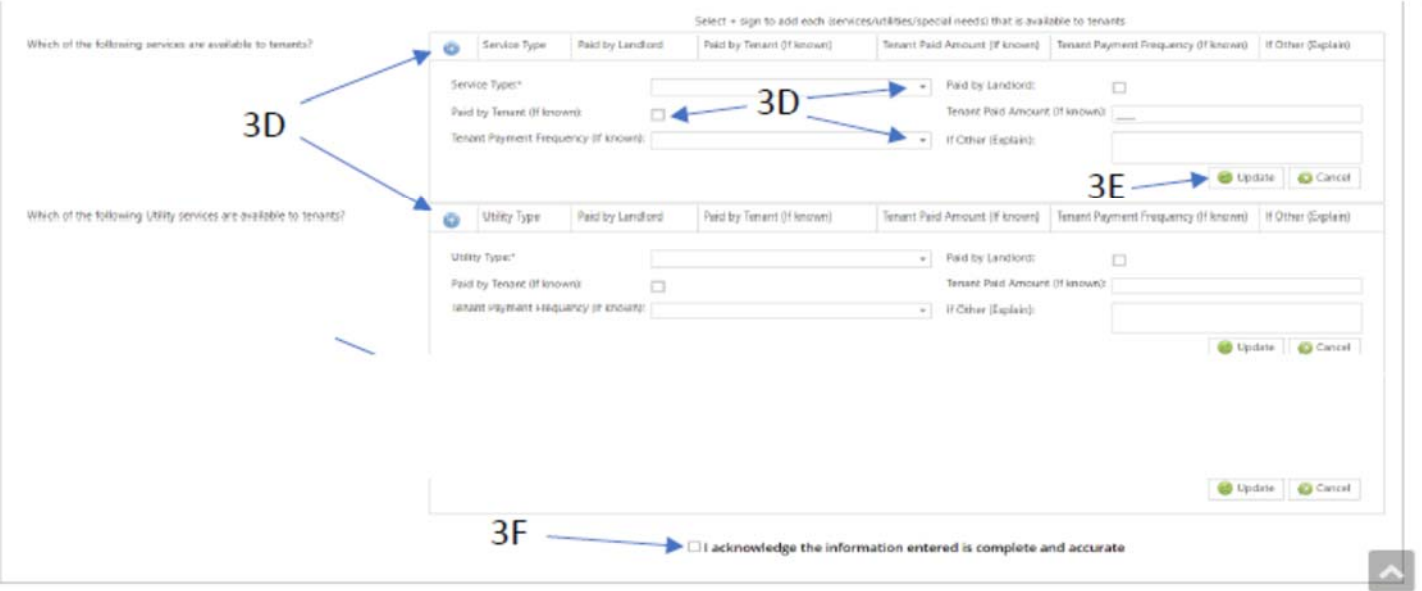

## 4. Select the **Units** tab.

4A. The 2023 Rental Units will display at the bottom of the screen, if available.

 4B. Export the 2023 Rental Units by selecting the **Export to XLSX** button (If you do not have 2023 Rental Units data, your exported spreadsheet will be blank, and you must input in the requested data.)

Open the Rental Survey Units for License #**: «LicenseNumber»** Excel file.

Review, edit, add, or delete unit information on the spreadsheet for all units in the facility as of April **1,** 

 **2024**. 4D. Verify all units' information on the spreadsheet. **Follow the instructions and data format** 

## **requirements**

 as shown under the **Units** tab. Save the spreadsheet on your computer as *2024 Rental Survey Lic #***«LicenseNumber»** 4F. Go back to the **Survey, Units tab**, select *Browse* on the right, then select the saved *2024 Rental Survey* 

 *Lic #***«LicenseNumber»** file from your desktop.

4G. Click the *Upload Survey Units Information* button next to *Browse*.

‐ A confirmation message is displayed at the top of the page when the file is accepted, and the uploaded file will save under the *Documents* tab (4H) left of the Facility tab.

‐ If the file has incorrect formats or missing information, a message detailing the row and column of the error will display.

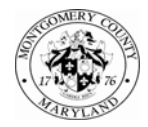

Correct any errors by checking online instructions and data format by repeating step 4A to 4F.

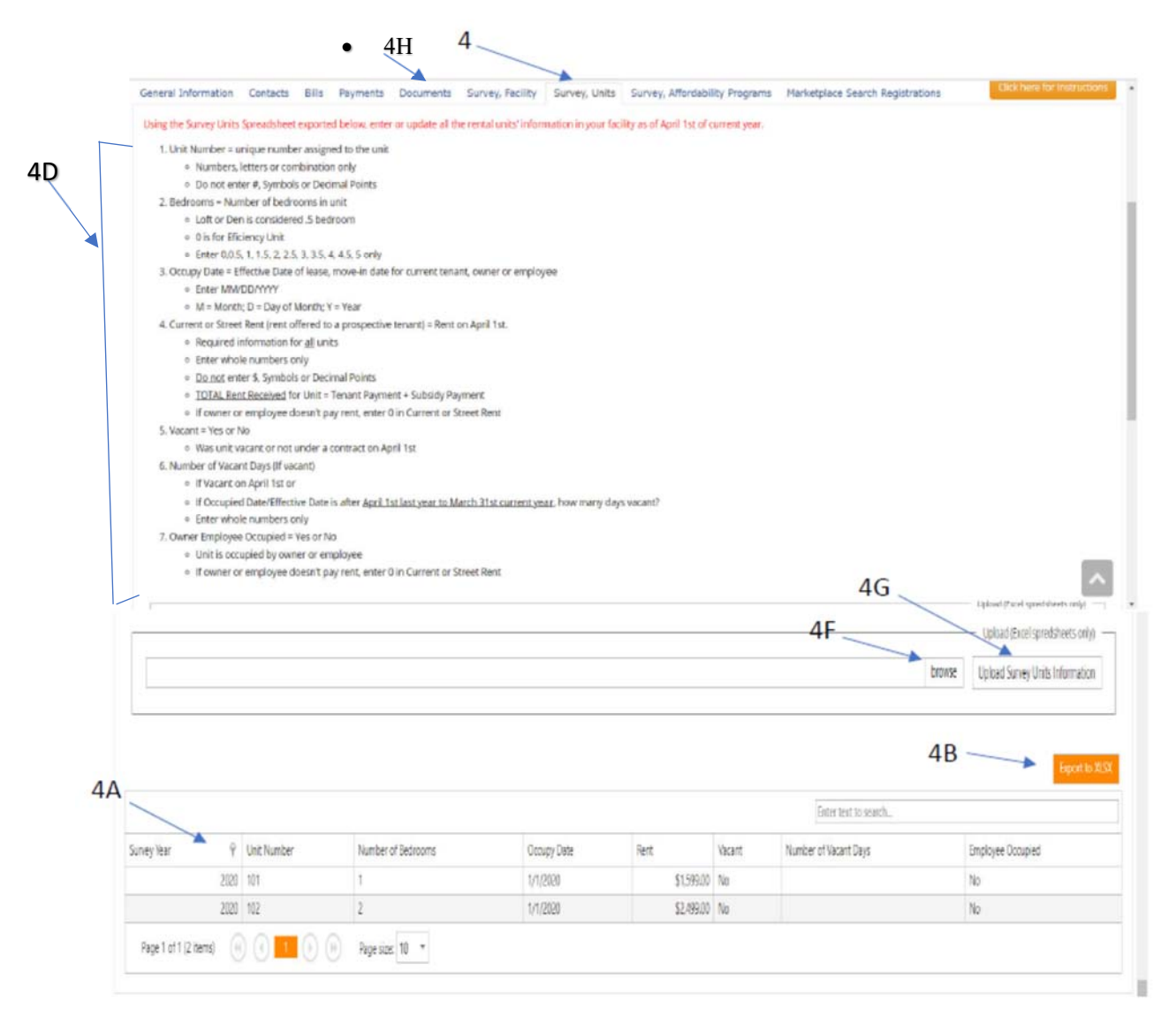

## 5. Select the **Affordability Programs** tab.

5B. Check the top box if property is a senior-only facility.

 5C. As applicable, enter the number of units available for each category listed, i.e., Average Median Income (AMI), Moderately Priced Dwelling Units (MPDU), etc. If not applicable, enter zero (0). 5D. If applicable, click "Yes" for each affordability program at the facility leave blank otherwise 5E. Click *Save*.

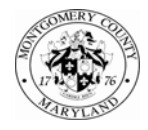

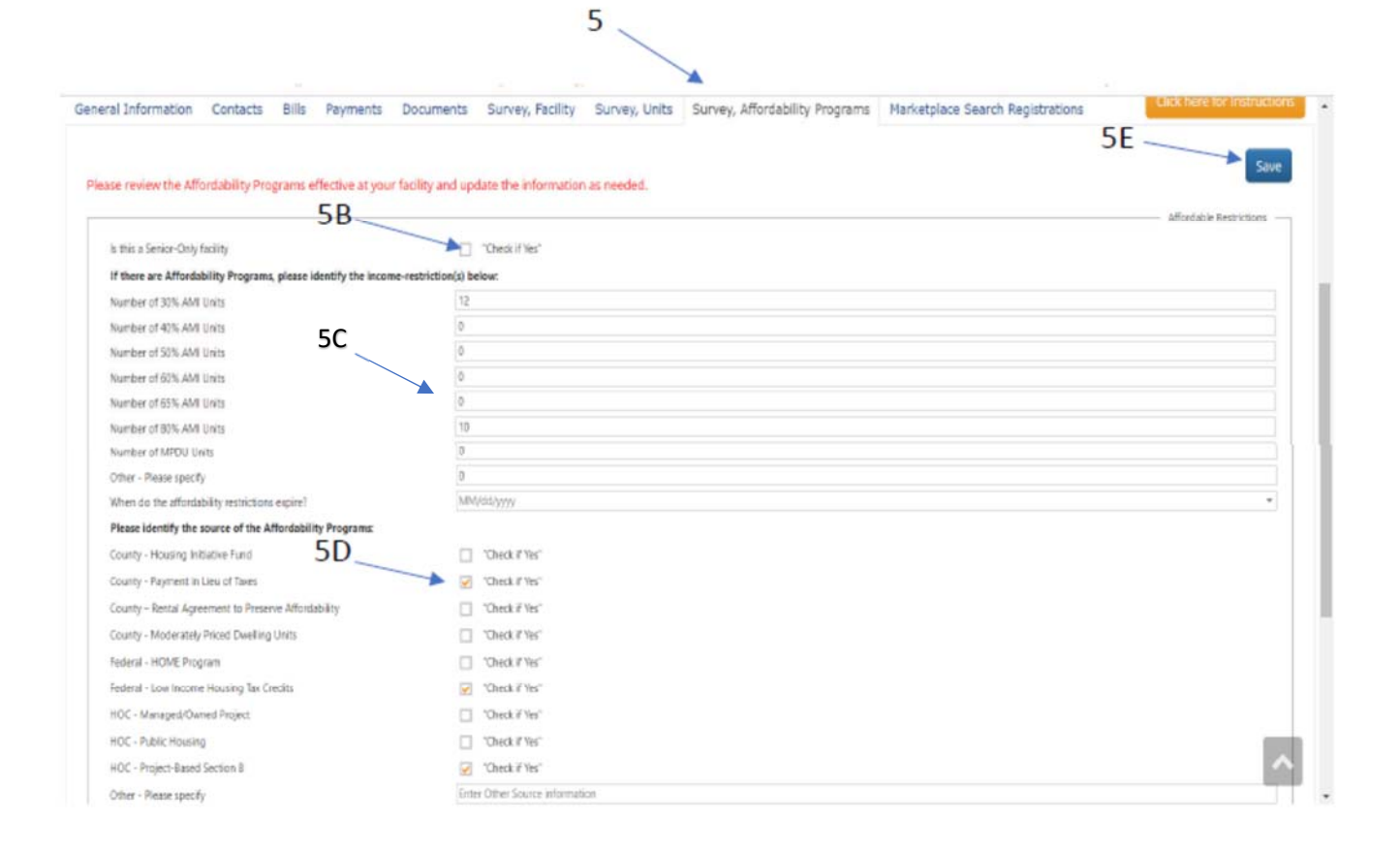

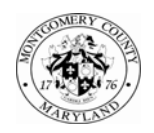